## **Configurer sa boîte mail sur Android**

Ce tutoriel est effectué avec une application android en particulier : les étapes peuvent différer suivant les applications mais le principe reste le même.

- 1. Sur votre application mail, allez dans **Ajouter un compte** dans **Paramètres**.
- 2. Tapez votre adresse mail Centrale (de la forme prenom.nom@centrale-marseille.fr).

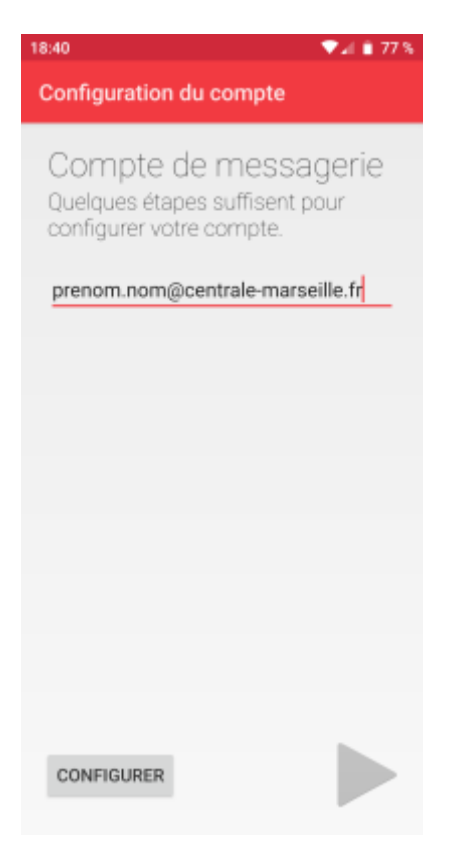

3. Choisissez **IMAP**.

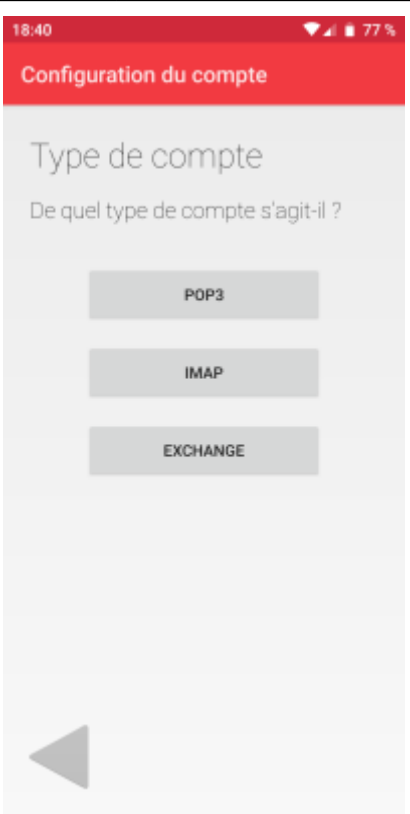

4. Tapez votre mot de passe.

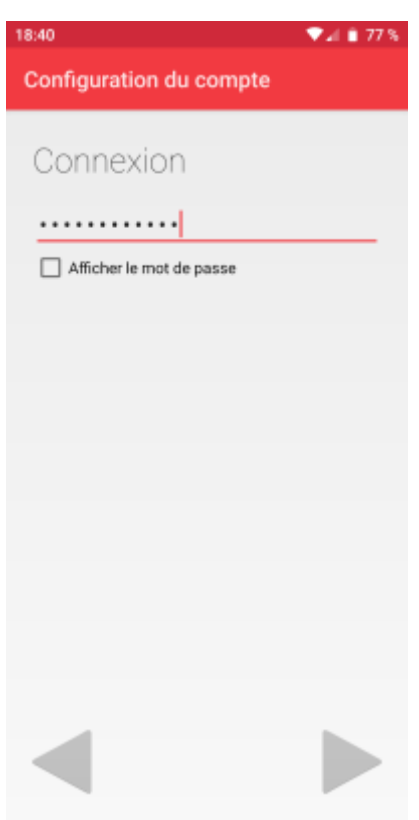

- 5. Pour les paramètres du serveur entrant, remplissez :
	- Nom d'utilisateur : votre mail Centrale
	- Mot de passe : votre mot de passe Centrale
	- Serveur IMAP : imaps.centrale-marseille.fr
- Port : 993
- Type de sécurité : SSL/TLS

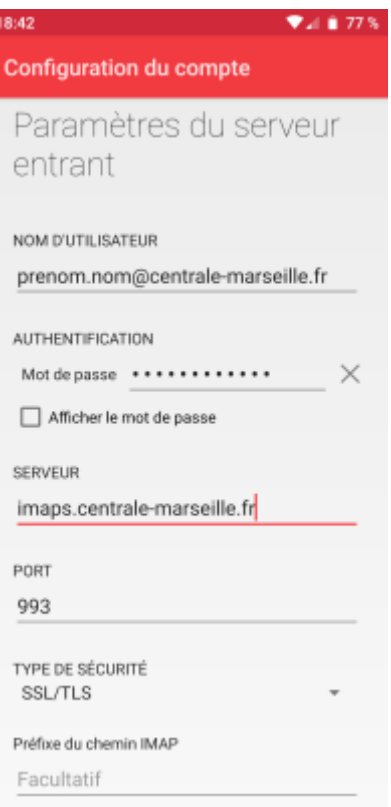

6. Pour les paramètres du serveur sortant, remplissez :

- Nom d'utilisateur : votre mail Centrale
- Mot de passe : votre mot de passe Centrale
- Serveur SMTP : smtp.centrale-marseille.fr
- Port : 587
- Type de sécurité : STARTTLS

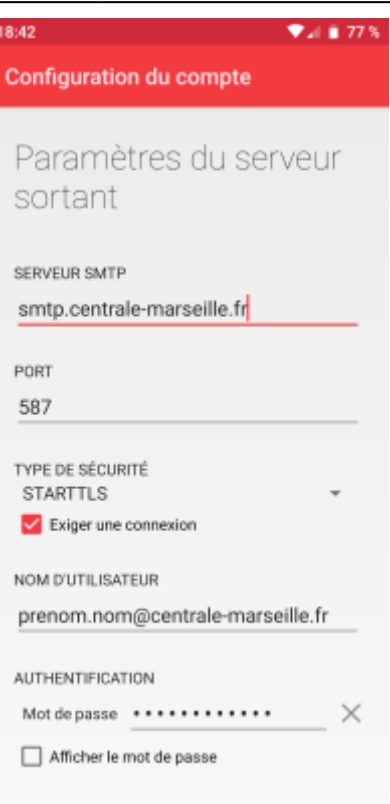

7. Remplissez les **Options**

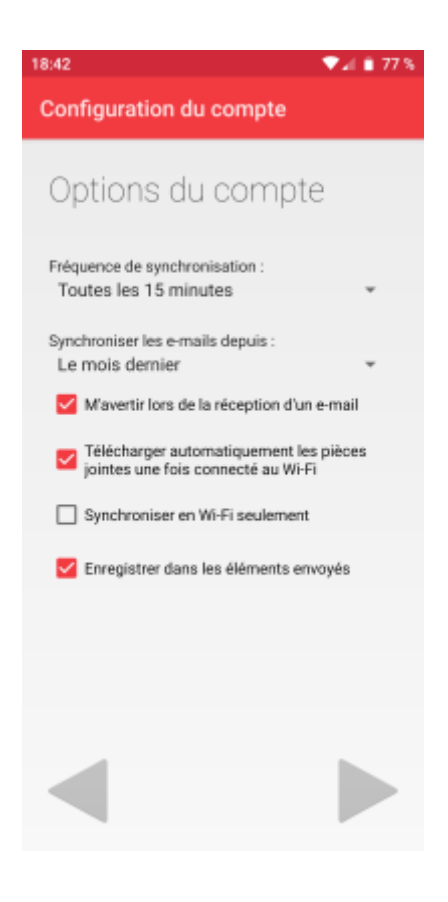

## 8. Rentrez votre nom.

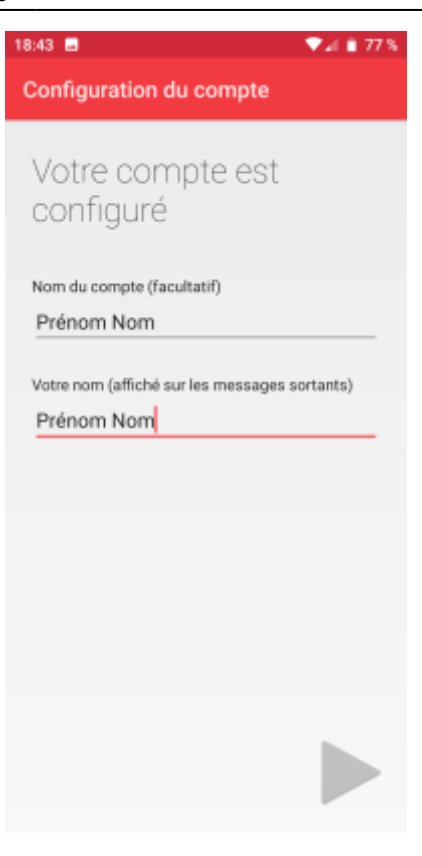

From: <https://wiki.centrale-med.fr/ginfo/>- **Wiki GInfo**

Permanent link: **[https://wiki.centrale-med.fr/ginfo/tutoriels:faq\\_pour\\_les\\_nouveaux:mail\\_android](https://wiki.centrale-med.fr/ginfo/tutoriels:faq_pour_les_nouveaux:mail_android)**

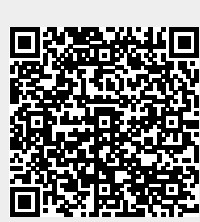

Last update: **14/10/2020 12:39**